COPYRIGHT © Hangzhou EZVIZ Software Co., Ltd.. ALL RIGHTS RESERVED.

Any and all information, including, among others, wordings, pictures, graphs are the properties of Hangzhou EZVIZ Software Co., Ltd. (hereinafter referred to as "EZVIZ"). This user manual (hereinafter referred to as "the Manual") cannot be reproduced, changed, translated, or distributed, partially or wholly, by any means, without the prior written permission of EZVIZ. Unless otherwise stipulated, EZVIZ does not make any warranties, guarantees or representations, express or implied, regarding to the Manual.

### **About this Manual**

The Manual includes instructions for using and managing the product. Pictures, charts, images and all other information hereinafter are for description and explanation only. The information contained in the Manual is subject to change, without notice, due to firmware updates or other reasons. Please find the latest version in the  $\epsilon$ <sub> $\approx$   $\sqrt{v}$ </sub> ™ website (http://www.ezviz.com).

### **Revision Record**

New release – January, 2022

### **Trademarks Acknowledgement**

 $\epsilon$ <sub>7</sub>,  $\mathbb{S}$   $\mathbb{N}$ , and other EZVIZ's trademarks and logos are the properties of EZVIZ in various jurisdictions. Other trademarks and logos mentioned below are the properties of their respective owners.

### **Legal Disclaimer**

TO THE MAXIMUM EXTENT PERMITTED BY APPLICABLE LAW, THE PRODUCT DESCRIBED, WITH ITS HARDWARE, SOFTWARE AND FIRMWARE, IS PROVIDED "AS IS", WITH ALL FAULTS AND ERRORS, AND EZVIZ MAKES NO WARRANTIES, EXPRESS OR IMPLIED, INCLUDING WITHOUT LIMITATION, MERCHANTABILITY, SATISFACTORY QUALITY, FITNESS FOR A PARTICULAR PURPOSE, AND NON-INFRINGEMENT OF THIRD PARTY. IN NO EVENT WILL EZVIZ, ITS DIRECTORS, OFFICERS, EMPLOYEES, OR AGENTS BE LIABLE TO YOU FOR ANY SPECIAL, CONSEQUENTIAL, INCIDENTAL, OR INDIRECT DAMAGES, INCLUDING, AMONG OTHERS, DAMAGES FOR LOSS OF BUSINESS PROFITS, BUSINESS INTERRUPTION, OR LOSS OF DATA OR DOCUMENTATION, IN CONNECTION WITH THE USE OF THIS PRODUCT, EVEN IF EZVIZ HAS BEEN ADVISED OF THE POSSIBILITY OF SUCH DAMAGES.

TO THE MAXIMUM EXTENT PERMITTED BY APPLICABLE LAW, IN NO EVENT SHALL EZVIZ'S TOTAL LIABILITY FOR ALL DAMAGES EXCEED THE ORIGINAL PURCHASE PRICE OF THE PRODUCT.

EZVIZ DOES NOT UNDERTAKE ANY LIABILITY FOR PERSONAL INJURY OR PROPERTY DAMAGE AS THE RESULT OF PRODUCT INTERRUPTION OR SERVICE TERMINATION CAUSED BY: A) IMPROPER INSTALLATION OR USAGE OTHER THAN AS REQUESTED; B) THE PROTECTION OF NATIONAL OR PUBLIC INTERESTS; C) FORCE MAJEURE; D) YOURSELF OR THE THIRD PARTY, INCLUDING WITHOUT LIMITATION, USING ANY THIRD PARTY'S PRODUCTS, SOFTWARE, APPLICATIONS, AND AMONG OTHERS.

REGARDING TO THE PRODUCT WITH INTERNET ACCESS, THE USE OF PRODUCT SHALL BE WHOLLY AT YOUR OWN RISKS. EZVIZ SHALL NOT TAKE ANY RESPONSIBILITES FOR ABNORMAL OPERATION, PRIVACY LEAKAGE OR OTHER DAMAGES RESULTING FROM CYBER ATTACK, HACKER ATTACK, VIRUS INSPECTION, OR OTHER INTERNET SECURITY RISKS; HOWEVER, EZVIZ WILL PROVIDE TIMELY TECHNICAL SUPPORT IF REQUIRED. SURVEILLANCE LAWS AND DATA PROTECTION LAWS VARY BY JURISDICTION. PLEASE CHECK ALL RELEVANT LAWS IN YOUR JURISDICTION BEFORE USING THIS PRODUCT IN ORDER TO ENSURE THAT YOUR USE CONFORMS TO THE APPLICABLE LAW. EZVIZ SHALL NOT BE LIABLE IN THE EVENT THAT THIS PRODUCT IS USED WITH ILLEGITIMATE PURPOSES.

IN THE EVENT OF ANY CONFLICTS BETWEEN THE ABOVE AND THE APPLICABLE LAW, THE LATTER PREVAILS.

# **Table of Contents**

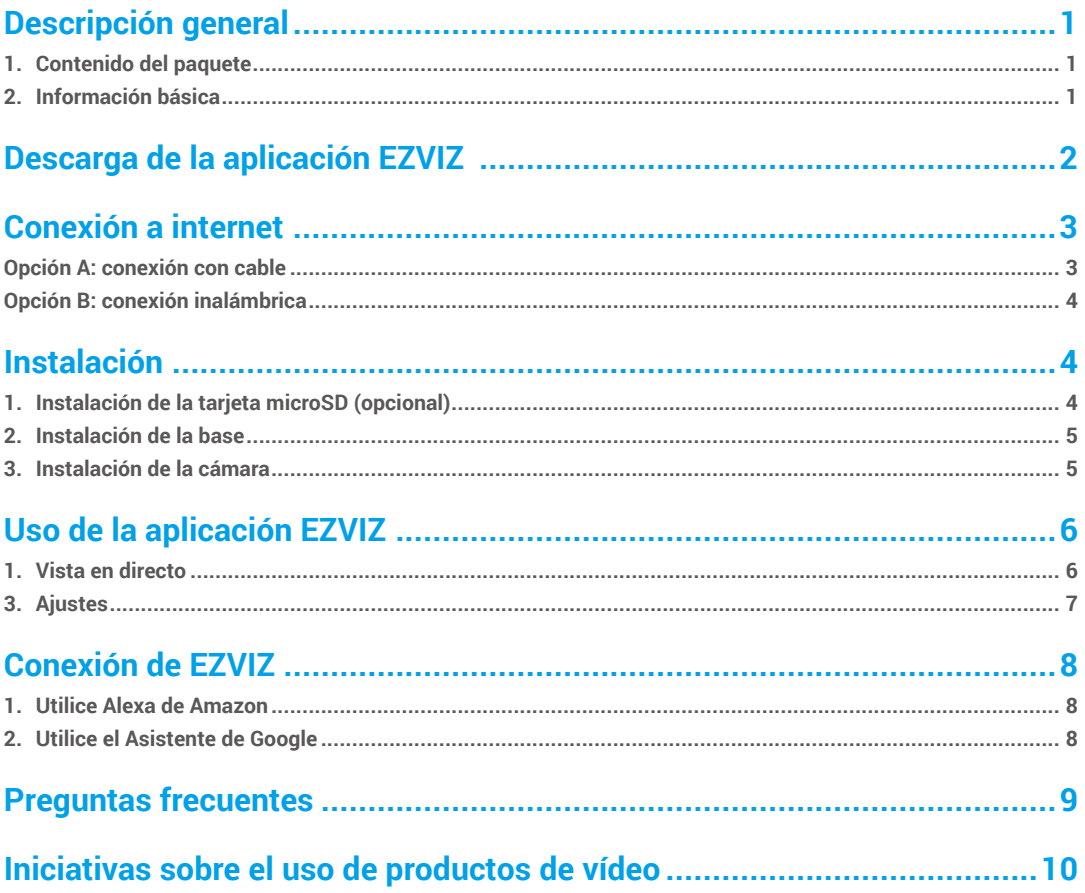

# <span id="page-2-0"></span>**Descripción general**

## **1. Contenido del paquete**

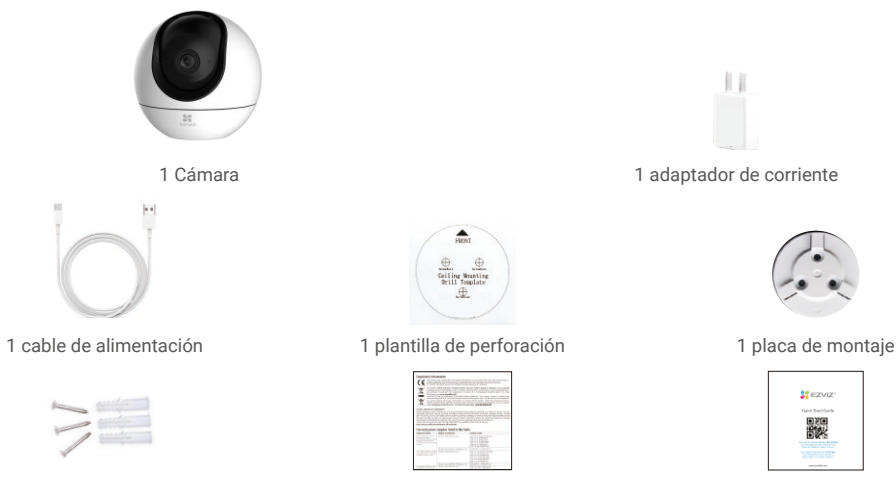

1 juego de tornillos 2 informaciones reglamentarias 1 guía de inicio rápido

El aspecto del adaptador de corriente depende del modelo de dispositivo que haya adquirido.

## **2. Información básica**

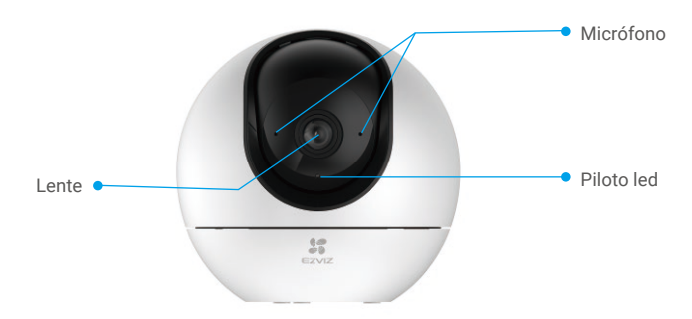

Vista frontal

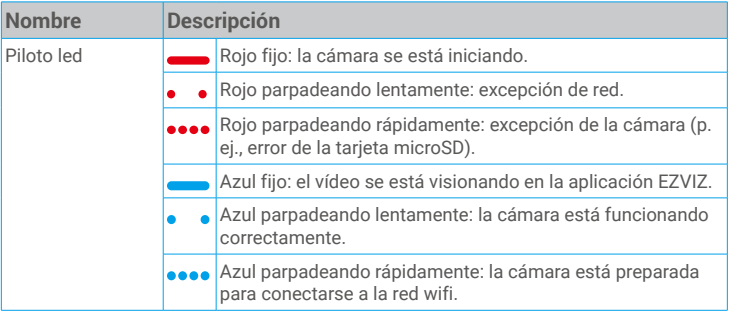

<span id="page-3-0"></span>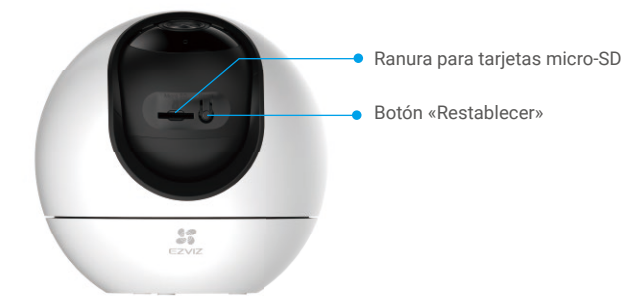

Gire la esfera hacia arriba hasta ver la ranura para la tarjeta

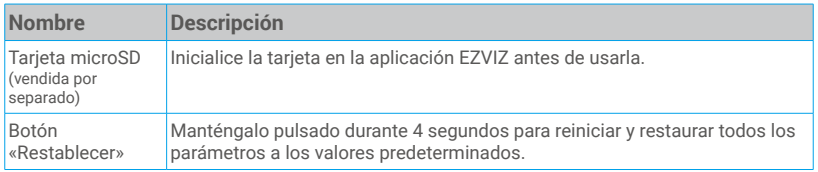

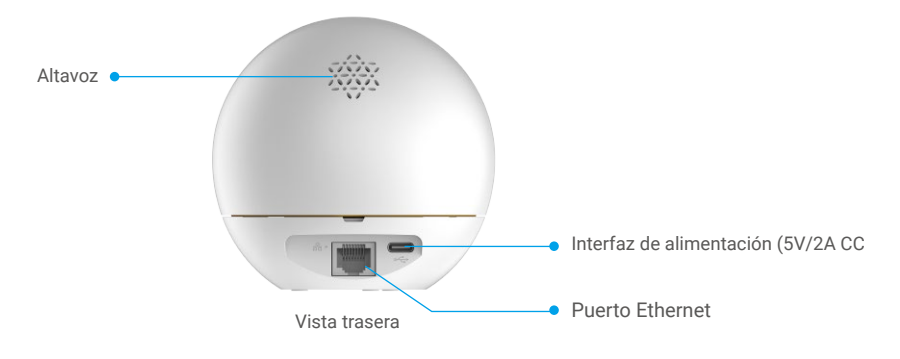

## **Descarga de la aplicación EZVIZ**

- 1. Conecte su teléfono móvil a la red wifi (recomendado).
- 2. Descargue e instale la aplicación EZVIZ. Para ello, busque «EZVIZ» en App Store o en Google Play™.
- 3. Inicie la aplicación y registre una cuenta de usuario de EZVIZ.

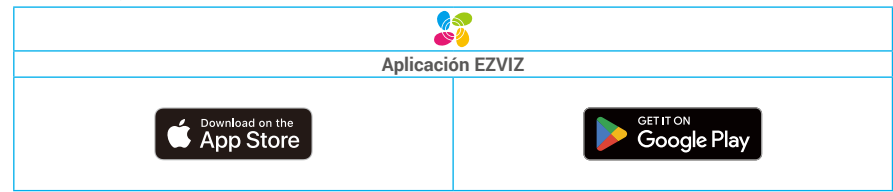

Si ya ha utilizado la aplicación, asegúrese de que esté actualizada a la última versión. Para comprobar si hay alguna actualización disponible, acceda a la tienda de aplicaciones pertinente y busque «EZVIZ».

# <span id="page-4-0"></span>**Conexión a internet**

- Conexión con cable: conecte la cámara a un enrutador. Consulte la **opción A.**
- Conexión inalámbrica: conecte la cámara a la red wifi. Consulte la **opción B.**

### **Opción A: conexión con cable**

- 1. Conecte el cable del adaptador de corriente al puerto de alimentación de la cámara.
- 2. Enchufe el adaptador de corriente a una toma de corriente.
- El led parpadeando rápidamente de color azul indica que la cámara está encendida y preparada para la configuración de red.
- 3. Conecte la cámara al puerto LAN de su enrutador utilizando un cable Ethernet (se vende por separado).
- El led parpadeando lentamente de color azul indica que la cámara está conectada a internet.

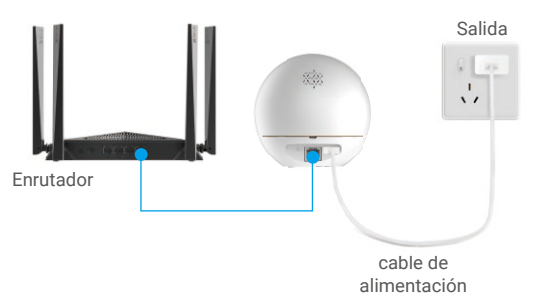

- 4. Añada su cámara a EZVIZ.
	- Inicie sesión en su cuenta usando la aplicación EZVIZ.
	- En la pantalla de inicio, pulse «+» en la esquina superior derecha para acceder a la interfaz de escaneo de códigos QR.
	- Escanee el código QR que aparece en la portada de la «Guía de inicio rápido» o en la carcasa de la cámara.

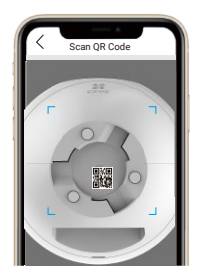

- Siga las indicaciones del asistente de la aplicación EZVIZ para añadir la cámara a la aplicación.

## <span id="page-5-0"></span>**Opción B: conexión inalámbrica**

- 1. Conecte el cable del adaptador de corriente al puerto de alimentación de la cámara.
- 2. Enchufe el adaptador de corriente a una toma de corriente.

El led parpadeando rápidamente de color azul indica que la cámara está encendida y preparada para la configuración de red.

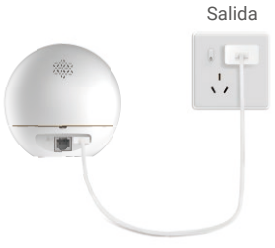

cable de alimentación

- 3. Añada la cámara a EZVIZ.
	- Inicie sesión en su cuenta usando la aplicación EZVIZ.
	- En la pantalla de inicio, pulse «+» en la esquina superior derecha para acceder a la interfaz de escaneo de códigos QR.
	- Escanee el código QR que aparece en la portada de la «Guía de inicio rápido» o en la carcasa de la cámara.

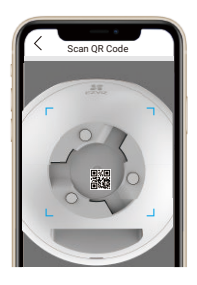

- Siga las indicaciones del asistente de la aplicación EZVIZ para añadir la cámara a EZVIZ.

## **Instalación**

### **1. Instalación de la tarjeta microSD (opcional)**

- Gire la esfera hacia arriba hasta ver la ranura para la tarjeta.
- Inserte la tarjeta microSD (vendida por separado) en la ranura para tarjetas como se muestra en la figura siguiente.

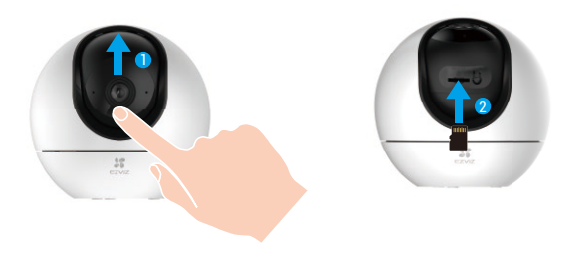

## <span id="page-6-0"></span>**2. Instalación de la base**

Es posible colocar la cámara horizontalmente o instalarla en el techo. Aquí, nos referimos a la instalación en el techo como ejemplo.

- **•** Instale el dispositivo en interiores, ya que no es resistente al agua.
	- Asegúrese de que el techo sea lo suficientemente resistente para soportar un peso tres veces mayor que el de la cámara.
	- Evite colocar la cámara en un área en la que la lente reciba demasiada luz de forma directa.
	- Altura de montaje recomendada: 3 metros sobre el suelo.
- Coloque la plantilla de perforación sobre la superficie escogida para el montaje de la cámara.
- Si la pared o el techo es de cemento, taladre los orificios para los tornillos según la plantilla e inserte los tres tacos.
- Utilice tres tornillos de metal para fijar la base de la cámara.

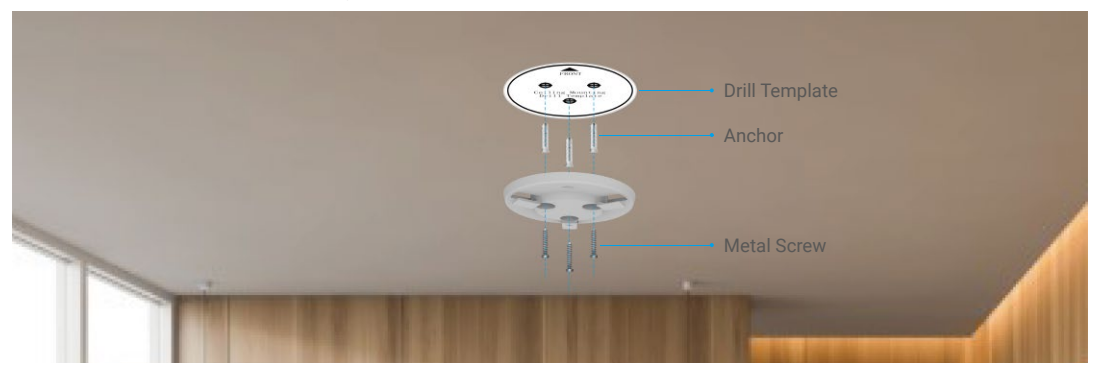

### **3. Instalación de la cámara**

Monte la cámara en la base y gírela en sentido horario hasta que quede asegurada.

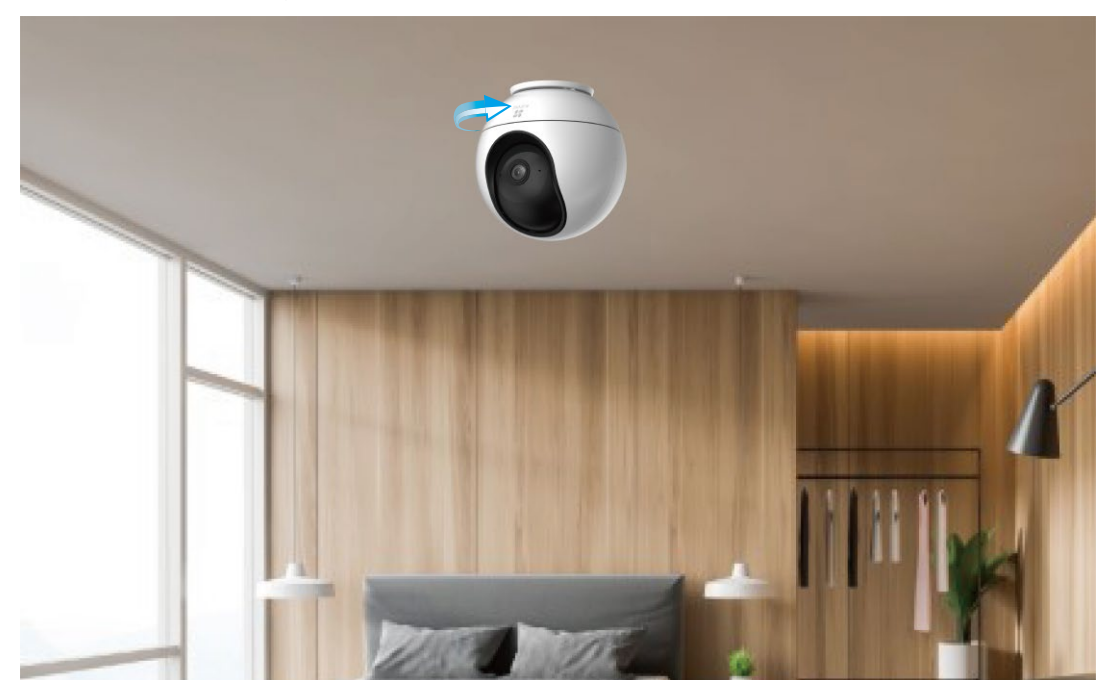

# <span id="page-7-0"></span>**Uso de la aplicación EZVIZ**

La interfaz de la aplicación puede variar en función de las actualizaciones de versión, por lo que prevalecerá la interfaz de la aplicación que haya instalado en su teléfono.

### **1. Vista en directo**

Al iniciar la aplicación EZVIZ, aparecerá la página del dispositivo como se muestra a continuación.

Es posible visualizar y escuchar contenidos en directo, hacer instantáneas o grabaciones y seleccionar la definición de los vídeos en función de las necesidades.

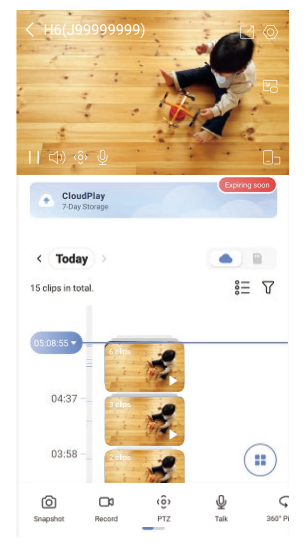

Deslice hacia la izquierda y la derecha en la pantalla para ver más iconos.

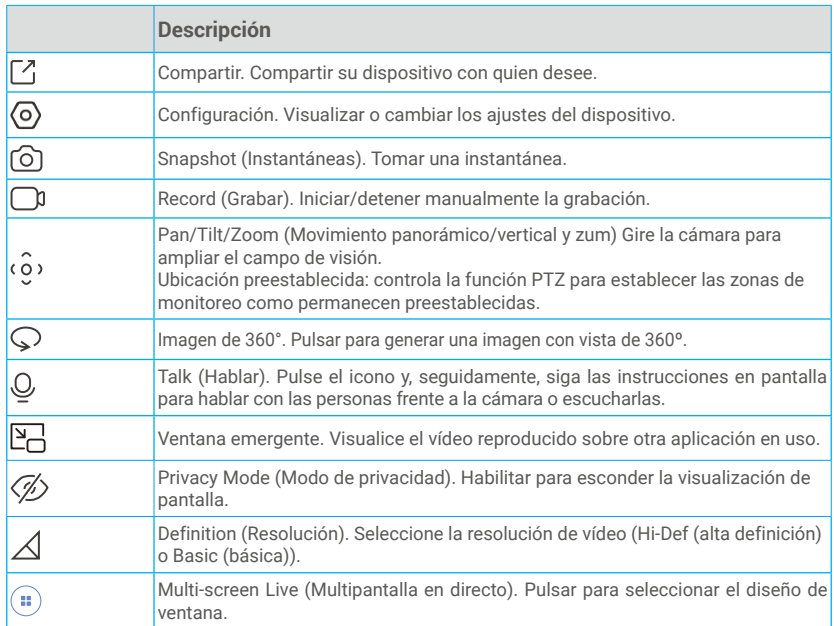

## <span id="page-8-0"></span>**3. Ajustes**

Es posible establecer los parámetros del dispositivo en la página de configuración.

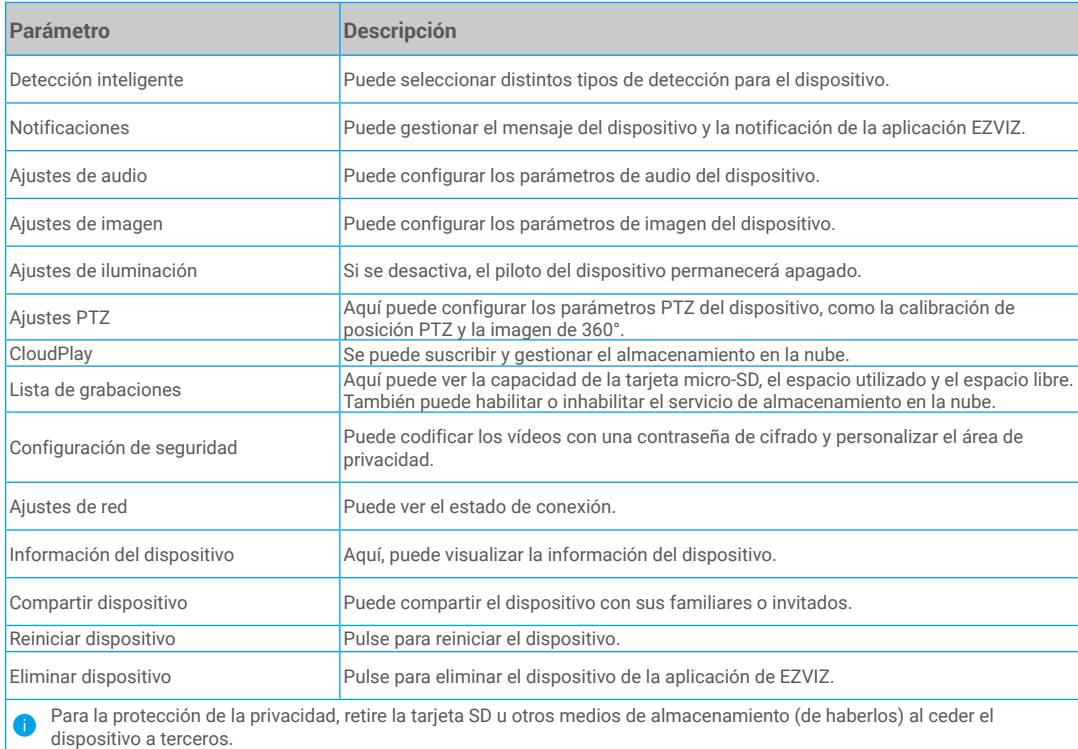

# <span id="page-9-0"></span>**Conexión de EZVIZ**

### **1. Utilice Alexa de Amazon**

Estas instrucciones le permitirán controlar los dispositivos EZVIZ con Alexa de Amazon. Si experimenta alguna dificultad durante el proceso, consulte la sesión «Resolución de problemas».

#### Antes de comenzar, asegúrese de que:

- 1. Los dispositivos EZVIZ están conectados a la aplicación EZVIZ.
- 2. En la aplicación EZVIZ, desactive «Image Encryption» (Codificación de imagen) en la página de Device Settings (Ajustes del dispositivo).
- 3. Tiene un dispositivo habilitado para Alexa [como Echo Spot, Echo-Show, el nuevo Echo-Show, Fire TV (todas las generaciones), Fire TV Stick (solo la segunda generación) o Fire TV edición de televisión inteligente].
- 4. La aplicación Alexa de Amazon ya está instalada en su dispositivo inteligente y dispone de una cuenta creada previamente.

#### Para controlar los dispositivos EZVIZ con Alexa de Amazon:

- 1. Abra la aplicación Alexa y seleccione «Skills and Games» (habilidades y juegos) en el menú.
- 2. En la pantalla de habilidades y juegos, busque «EZVIZ» y ahí lo encontrará.
- 3. Seleccione la habilidad de su dispositivo EZVIZ y, seguidamente, pulse «ENABLE TO USE» (habilitar para usar).
- 4. Introduzca su nombre de usuario y contraseña de la cuenta de EZVIZ y pulse en «Sign in» (iniciar sesión).
- 5. Pulse el botón **Authorize (Permitir)** para permitir a Alexa acceder a su cuenta EZVIZ, de modo que Alexa pueda controlar sus dispositivos EZVIZ.
- 6. Verá «EZVIZ has been successfully linked» (EZVIZ se ha añadido correctamente), luego pulse en DISCOVER DEVICES (Descubrir dispositivos) para permitir a Alexa descubrir todos sus dispositivos EZVIZ.
- 7. Vuelva al menú de la aplicación Alexa y seleccione «Devices» (Dispositivos) y bajo los dispositivos verá todos sus dispositivos EZVIZ.

### Control mediante comandos de voz

Descubra un nuevo dispositivo inteligente mediante el menú «Smart Home» en la aplicación Alexa o la función de control de voz de Alexa.

Una vez encontrado el dispositivo, puede controlarlo con su voz. Pronuncie algunas órdenes sencillas a Alexa.

El nombre de su dispositivo, por ejemplo. «show xxxx camera» (mostrar la cámara xxxx), se puede modificar en la aplicación EZVIZ. Cada vez que cambie de nombre de dispositivo, tendrá que descubrir de nuevo el dispositivo para actualizar el nombre.

#### Resolución de problemas

#### ¿Qué hago si Alexa no encuentra mi dispositivo?

Compruebe que no haya ningún problema de conexión a internet.

Reinicie el dispositivo inteligente para que Alexa intente encontrarlo otra vez.

#### ¿Por qué el estado del dispositivo muestra «Offline» (desconectado) en Alexa?

Puede que haya perdido la conexión inalámbrica. Reinicie el dispositivo inteligente para volver a encontrarlo en Alexa.

Es posible que el acceso a internet en su enrutador no esté disponible. Compruebe que su enrutador esté conectado a internet y vuelva a intentarlo.

Para obtener más información sobre los países compatibles con el uso de Alexa de Amazon, consulte su página oficial.

### **2. Utilice el Asistente de Google**

Mediante el asistente de Google, puede activar su dispositivo EZVIZ y ver vídeo en directo pronunciando comandos de voz.

#### Se requieren los siguientes dispositivos y aplicaciones:

- 1. Una aplicación EZVIZ funcional.
- 2. En la aplicación EZVIZ, desactive «Image Encryption» (Codificación de imagen) y active «Audio» en la página de Device Settings (Ajustes del dispositivo).
- 3. Un televisor con un Chromecast funcional conectado.
- 4. La aplicación «Assistant» de Google en su teléfono.

#### Para comenzar, siga los siguientes pasos:

- 1. Configure el dispositivo de EZVIZ y asegúrese de que funcione correctamente en la aplicación.
- 2. Descargue la aplicación Google Home desde App Store o Google Play Store™ inicie sesión en su cuenta de Google.

## <span id="page-10-0"></span>**Preguntas frecuentes**

#### **P: ¿Qué tipo de conexión a la red es compatible con la cámara?**

R: La cámara es compatible con conexiones inalámbricas y cableadas, las cuales se pueden seleccionar en función de la situación de la red.

#### **P: Si la cámara no tiene conexión a internet, ¿seguirá grabando vídeos?**

R: Si la cámara está encendida, pero no está conectada a internet, entonces seguirá grabando vídeos en la tarjeta microSD, pero no en la nube. Si la cámara está apagada, ambos tipos de grabación cesarán.

### **P: ¿Por qué se activa la alarma aunque no haya nadie en la imagen?**

R: Es posible que la sensibilidad sea demasiado alta; bájela. Tenga en cuenta que los vehículos y los animales también pueden activarla.

### **P: ¿Qué pasa si olvido mi contraseña?**

R: Vaya a la aplicación EZVIZ > en la página de inicio de sesión, pulse en «Forgot password?» (¿Ha olvidado la contraseña?) > Introduzca su dirección de correo electrónico o núm. de teléfono. (Enviar) > Introduzca el código de verificación > Restablecer la contraseña.

### **P: ¿Por qué no he recibido mi código de verificación?**

- R: 1. Si ha registrado la cuenta mediante una dirección de correo electrónico, revise su correo no deseado. Si sigue sin recibir el código de verificación, es posible que tenga algún filtro/bloqueo en el correo electrónico restringiendo ese mensaje. Consulte con su proveedor de correo.
	- 2. Si ha registrado una cuenta mediante el número de teléfono móvil, compruebe si su teléfono puede recibir códigos cortos mediante SMS o no.
	- 3. Si sigue sin recibir el código de verificación, proporcione su número, país y hora de solicitud al centro de soporte en support@ezvizlife.com o póngase en contacto con el equipo de soporte en su región.

#### **P: ¿Cómo solucionar el fallo de la configuración de la red wifi?**

- R: Compruebe los siguientes ajustes:
	- 1. Asegúrese de que su teléfono móvil esté conectado a la red wifi y que esta funcione correctamente.
	- 2. Compruebe el estado de la red:
	- Asegúrese de que no haya ningún cortafuegos u otras limitaciones en la red.
	- Asegúrese de que el rúter pueda distribuir la dirección IP a su dispositivo o inhabilite el ajuste de IP estática (DHCP está habilitado por defecto en todos los dispositivos EZVIZ).
	- 3. Reinicie la cámara; asegúrese de que el dispositivo esté en modo de inicio o modo de configuración wifi, luego utilice la aplicación EZVIZ para configurar la red wifi en el dispositivo.

Visite la página web www.ezviz.com/eu para obtener información adicional.

## <span id="page-11-0"></span>**Iniciativas sobre el uso de productos de vídeo**

Gracias por elegir productos EZVIZ.

La tecnología afecta a todos los aspectos de nuestra vida. Como empresa de alta tecnología, somos cada vez más conscientes del papel que desempeña la tecnología en la mejora de la eficiencia empresarial y la calidad de vida, pero al mismo tiempo, del daño potencial de un uso inadecuado de la misma. Por ejemplo, los productos de vídeo son capaces de grabar imágenes reales, completas y claras. Esto proporciona un alto valor en retrospectiva y preserva los hechos en tiempo real. Sin embargo, también puede dar lugar a la infracción de los derechos e intereses legítimos de un tercero si se lleva a cabo una distribución, uso y/o procesamiento indebidos de datos de vídeo. Con la filosofía de "Tecnología para el Bien", EZVIZ solicita que cada usuario final de tecnología de vídeo y productos de vídeo cumpla con todas las leyes y regulaciones aplicables, así como con las costumbres éticas, con el objetivo de crear en conjunto una mejor sociedad.

Lea atentamente las siguientes iniciativas:

1. Todo el mundo tiene una expectativa razonable de privacidad y la instalación de productos de vídeo no debe estar en conflicto con esta expectativa razonable. Por lo tanto, se debe dar un aviso de advertencia de manera razonable y efectiva y aclarar el área de supervisión al instalar productos de vídeo en zonas públicas. Para zonas privadas, los derechos e intereses de un tercero se valorarán al instalar productos de vídeo, lo que incluye, entre otros, la instalación de productos de vídeo solo después de obtener el consentimiento de las partes interesadas y la no instalación de productos de vídeo prácticamente invisibles.

2. El propósito de los productos de vídeo es registrar actividades reales dentro de un tiempo y espacio específicos y bajo condiciones específicas. Por lo tanto, cada usuario debe primero definir razonablemente sus propios derechos en ese ámbito específico, para evitar infringir los retratos, la privacidad u otros derechos legítimos de terceros.

3. Durante el uso de productos de vídeo, se seguirán generando datos de imágenes de vídeo derivados de escenas reales, incluida una gran cantidad de datos biológicos (como imágenes faciales) y los datos podrían utilizarse o reprocesarse. Los productos de vídeo en sí mismos no podrían distinguir lo correcto de lo incorrecto con respecto al uso de los datos basándose únicamente en las imágenes capturadas por los productos de vídeo. El resultado del uso de datos depende del método y el propósito de uso de los controladores de datos. Por lo tanto, los controladores de datos no solo cumplirán con todas las leyes y regulaciones aplicables y otros requisitos normativos, sino que también respetarán las normas internacionales, la moral social, las buenas costumbres, las prácticas comunes y otros requisitos no obligatorios y respetarán la privacidad individual, el retrato y otros derechos e intereses.

4. Los derechos, valores y otras demandas de las diversas partes interesadas siempre deben tenerse en cuenta al procesar datos de vídeo que los productos de vídeo generan continuamente. En este sentido, la seguridad del producto y la seguridad de los datos son extremadamente cruciales. Por lo tanto, todos los usuarios finales y controladores de datos deberán tomar todas las medidas razonables y necesarias para garantizar la seguridad de los datos y evitar la fuga de los mismos , la divulgación indebida y el uso indebido, que incluyen, entre otros, la configuración del control de acceso, la selección de un entorno de red adecuado (Internet o Intranet) donde se conectan los productos de vídeo, estableciendo y optimizando constantemente la seguridad de la red.

5. Los productos de vídeo han hecho grandes contribuciones a la mejora de la seguridad social en todo el mundo y creemos que estos productos también jugarán un papel activo en más aspectos de la vida social. Cualquier abuso de productos de vídeo que viole los derechos humanos o que dé lugar a actividades delictivas es contrario a la intención original de la innovación tecnológica y el desarrollo de productos. Por lo tanto, cada usuario deberá establecer un mecanismo de evaluación y seguimiento de la aplicación de su producto para garantizar que cada producto se utilice de manera adecuada, razonable y de buena fe.